# Dateien öffnen

Illustrator kann sehr viele Dateitypen öffnen, sogar Rasterdaten und viele Fremdformate, aber manchmal machen gerade die unverdächtigen Dateitypen die größten Probleme.

### Wie öffnen?

Wenn Sie eine Datei in Illustrator be- oder verarbeiten müssen, gibt es mehrere Wege, sie in das Programm zu bekommen: über den Öffnen-Dialog, über den Platzieren-Dialog, über die Zwischenablage oder – bei EPS – indem Sie die Datei in Acrobat konvertieren und dann in Illustrator öffnen.

Die Vorgehensweise unterscheidet sich zunächst nach der Art der Daten.

# Rasterdaten

Der beste Weg besteht darin, in Illustrator eine neue Datei zu erstellen oder eine bestehende zu öffnen und die Rasterdaten darin zu platzieren. Das bietet Ihnen folgende Vorteile:

■ Das neue Dokumentprofil wird nicht umgangen. Sie haben also in Illustrator ohne weitere Bemühungen Ihre Standardarbeitsumgebung mit allen Farbfeldern, Grafikstilen und Pinseln 1 . Außerdem ist die Dokumentansicht so eingestellt wie immer, z.B. mit Linealen oder dem Transparenzraster. Darüber hinaus kann so der Dokumentfarbmodus unabhängig vom Farbmodus des Rasterbilds gewählt werden – jedenfalls dann, wenn Sie das Rasterbild verknüpfen.

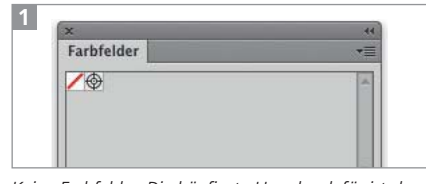

Keine Farbfelder: Die häufigste Ursache dafür ist das direkte Öffnen von Rasterdaten.

■ Änderungen am Rasterbild können vorgenommen werden und die platzierte Datei wird aktualisiert – jedenfalls solange sie nicht in die Illustrator-Datei eingebettet wurde.

■ Transparenz im Rasterbild bleibt erhalten. Dieser Vorteil besteht gegenüber dem Kopieren über die Zwischenablage, bei dem Bilder immer einen weißen Hintergrund erhalten 2.

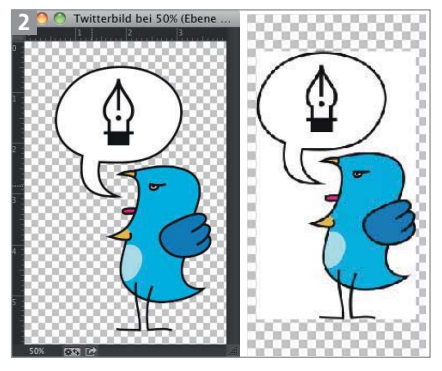

Aus Photoshop (links) kopiert und über die Zwischenablage in Illustrator eingefügt (rechts): Transparenz geht verloren.

Handelt es sich um eine PSD-Datei, deren Inhalt (z.B. Text, Formebenen oder Schlagschatten-Effekte) Sie bearbeiten wollen, dann muss die PSD-Datei in Illustrator eingebettet werden. In diesem Fall ist es auch meist angeraten, in Illustrator im selben Farbmodus zu arbeiten, den die PSD-Datei besitzt **3** 

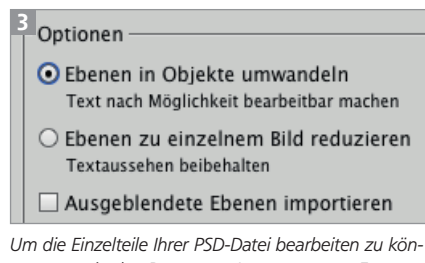

nen, muss in den PHOTOSHOP-IMPORTOPTIONEN EBENEN IN OBJEKTE UMWANDELN ausgewählt werden.

## Vektordaten

Das Öffnen oder der Import von Vektordaten können sich umständlicher darstellen, als das bei Rasterdaten der Fall ist, vor allem da das Ziel bei Vektordaten meist eine möglichst vollständige Bearbeitungsmöglichkeit sein soll. Effekte, Ebenen, Transparenzen, Schnittmasken und andere besondere Objekte sollen also so weit wie möglich erhalten bleiben, selbst wenn es sich um Dokumente von anderen Programmen handelt. Außerdem sollen natürlich Pfade nicht verändert werden.

Unterscheiden Sie also zunächst zwischen nativen Illustrator-Dateien (AI, PDF, EPS) und Austauschformaten (z.B. CDR, WMF, DXF, aber auch EPS und PDF).

## EPS und PDF

EPS und PDF können sowohl native Dateien sein als auch von anderen Programmen gespeichert worden sein. Darüber hinaus können diese Dateiformate sowohl Vektor- als auch Rasterdaten enthalten, da es sich um Containerformate handelt. Es ist unsicher, dies durch Metainformationen in der Datei herauszufinden, daher hilft Ausprobieren: Öffnen Sie einfach die Datei (s. auch den Abschnitt »Native Dateien«).

Beide Formate können jedoch auch noch auf ganz andere Art entstehen. Es scheint gar nicht selten vorzukommen, dass Dateilieferanten mit wenig Vorkenntnissen andere Dateiformate (vorzugsweise Bilddaten niedriger Qualität) einfach umbenennen, um so ein EPS zu erstellen, weil danach gefragt wurde. Wenn sich ein EPS oder ein PDF in Illustrator weder platzieren noch öffnen lassen, probieren Sie, ob es sich in Acrobat öffnen lässt. Ist dies nicht der Fall, dann müssen Sie beim Ersteller der Datei eine neue Datei anfordern und ihn ggf. über die »Konvertierung« aufklären.

## EPS-Header

EPS-Dateien können Sie in einem Text-Editor öffnen. Bereits in der ersten Zeile muss dann erkenntlich sein, dass es sich um ein EPS handelt. Das Programm, das das EPS erstellt hat, kann ebenfalls in diesem Dateiheader aufgeführt werden, muss jedoch nicht.

 $\bigcirc$   $\mathbb{F}$  Unbenannt-1.eps - 2010 El Concertamic 1.2ps<br>- "A ...UEU52" %!PS-Adobe-3.1 EPSF-3.8<br>%ADO\_DSC\_Encoding: MacOS Roman %%Title: Unbenannt-1.eps %%Creator: Adobe Illustrator(R) 17.0

# Native Dateien

Diese Dateiformate können – je nachdem, ob und mit welchen Optionen sie aus Illustrator gespeichert wurden – zwei Dateizweige enthalten: einen AI-Zweig und ein PDF bzw. EPS.

Sie sollten zunächst probieren, die Dateien zu öffnen. Dabei sucht Illustrator, ob ein AI-Zweig vorhanden ist, der von Ihrer Version geöffnet werden kann. Ist dies der Fall, dann wird die Datei geöffnet und Sie erhalten die Objekte, die sich am besten verarbeiten lassen – jedenfalls dann, wenn der Ersteller der Datei entsprechend gearbeitet hat 4 .

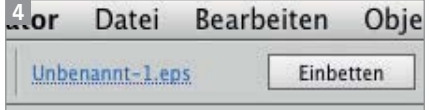

Findet Illustrator zwar AI-Daten, aber aus einer neueren Version, dann erscheint die Meldung, dass die Datei sich nicht öffnen lässt 5 . Illustrator unternimmt dann häufig trotzdem einen Versuch, aber die Datei ist in der Regel leer oder zumindest nicht vollständig.

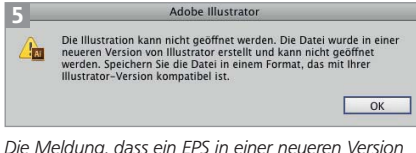

erstellt wurde, betrifft nicht den EPS-Zweig der Datei, denn die letzte EPS-Version wurde vor der Jahrtausendwende veröffentlicht.

In diesem Fall erstellen Sie eine neue Datei und platzieren die problematische Datei darin, dann greift Illustrator nicht mehr auf den eventuell nicht vorhandenen oder nicht passenden AI-Zweig, sondern auf den EPS- oder den PDF-Zweig zu. Sind diese Zweige vorhanden und nicht defekt, dann kann Illustrator sie auch öffnen. Betten Sie die Datei ein, dann können Sie die Objekte bearbeiten.

Falls eine AI-Datei keinen PDF-Zweig besitzt und von Ihrer Illustrator-Version nicht bearbeitet werden kann, müssen Sie neue Daten anfordern oder einen Kollegen um eine Konvertierung bitten.

## Schriften in PDFs

Wenn Sie die in einem PDF oder EPS verwendeten Schriften nicht installiert haben, betten Sie die Datei beim Platzieren nicht ein, sondern verknüpfen sie und wählen dann OBJEKT → TRANSPARENZ REDUZIEREN. Aktivieren Sie in den Optionen TEXT IN PFADE UMWANDELN.

Da bei diesem Vorgang alles verflacht wird, kann es sinnvoll sein, die Datei ein zweites Mal zu platzieren und einfach einzubetten und dann die Elemente zusammenzuführen.

Das Konvertieren eines EPS mithilfe von Acrobat ist in der Regel nicht nötig.

## Austauschformate

Auch Dateiformate wie DXF, CDR oder WMF können Sie in Illustrator entweder öffnen oder platzieren. Dabei können kleine, aber feine Unterschiede auftreten.

#### SVG

Wenn Sie Vektordaten aus der Wikipedia verwenden, handelt es sich in der Regel um SVG-Dateien. Das Dateiformat wird im Web wieder wichtiger und dementsprechend kann es häufiger vorkommen, dass Sie Dateien erhalten, die weiterverwendet werden müssen.

Obwohl Illustrator das erste Grafikprogramm war, das dieses Format überhaupt verarbeiten konnte, hängt es inzwischen etwas hinter der Entwicklung her. Andere Software kann SVG-Dateien mit tiefen Hierarchien bilden, die Illustrator nicht mehr vollständig lesen kann. So kann es vorkommen, dass Objekte einfach fehlen. In diesen Fällen können Sie z.B. auf Inkscape zurückgreifen, die betreffende Grafik darin öffnen und versuchen, sie als AI zu exportieren 6 .

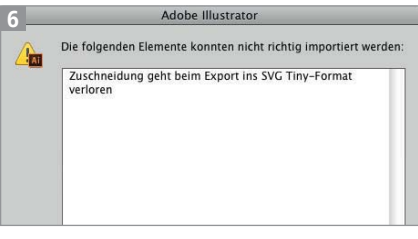

SVG-Fehlermeldungen sind nicht immer besonders hilfreich.

#### DXF/DWG

DXF- und DWG-Dateien haben in den letzten Jahren schon bei manchem Update Probleme bereitet, und so auch in Illustrator CC. Ebenen wurden bis vor Kurzem beim Öffnen der Dateien ignoriert. Seit dem Update auf Ver-

Ein EPS (oder ein PDF) muss eingebettet werden, damit die Objekte bearbeitbar sind.

sion 17.0.1 bzw. 17.0.2 (Mac) ist dies korrigiert und Sie können das Format damit in allen neueren Illustrator-Versionen wie erwartet verwenden. DXF/DWG-Dateien sollten Sie in Illustrator öffnen und nicht platzieren, denn die Ebenen bleiben nur beim Öffnen erhalten 7 . Beim Platzieren können darüber hinaus weitere Probleme mit dem Umrechnen der Objekte auftreten.

| Lbenen         |  |                       |                                                                                             | ÞÞ.            |  |
|----------------|--|-----------------------|---------------------------------------------------------------------------------------------|----------------|--|
| $^{\circ}$     |  | $\bf{0}$              |                                                                                             | $\circ$        |  |
| $^{\circ}$     |  |                       | Siedlungsflaechen In                                                                        | $\circ$        |  |
| $^{\circ}$     |  |                       | Verkehrsflaechen Bu                                                                         | $\circ$        |  |
| $^{\circ}$     |  | Verkehrsflaechen son  |                                                                                             |                |  |
| $^{\circ}$     |  | Siedlungsflaechen W   |                                                                                             |                |  |
| $^*$           |  | Siedlungsflaechen Fre |                                                                                             |                |  |
| ®              |  | Verkehrsflaechen Sch  |                                                                                             |                |  |
| $^{\circ}$     |  | Gewaesser Flaechen    |                                                                                             |                |  |
| ®              |  |                       | Vegetation Flaechen                                                                         | $\circ$        |  |
| $^{\circ}$     |  | Verkehrsflaechen Par  |                                                                                             |                |  |
| $^{\circ}$     |  |                       | Verkehrsflaechen Sch                                                                        | $\circ$        |  |
| $^{\circ}$     |  |                       | Verkehrsflaechen Bu                                                                         | O              |  |
| Ebenen         |  |                       |                                                                                             |                |  |
| $^{\circ}$     |  | Ebene 1               |                                                                                             | $\circ$        |  |
| $^{\circ}$     |  |                       | <gruppe></gruppe>                                                                           | O <sub>D</sub> |  |
| $^{\circ}$     |  |                       | <beschnittgruppe></beschnittgruppe>                                                         | $\circ$ $\Box$ |  |
| $\circledcirc$ |  |                       | <zuschneidun< td=""><td><math>\circ</math> <math>\Box</math></td><td></td></zuschneidun<>   | $\circ$ $\Box$ |  |
| ®              |  | ۶                     | <beschnittgru< td=""><td><math>\circ</math> <math>\Box</math></td><td></td></beschnittgru<> | $\circ$ $\Box$ |  |
| $\circledcirc$ |  |                       | <beschnittgru< td=""><td><math>\circ</math> <math>\Box</math></td><td></td></beschnittgru<> | $\circ$ $\Box$ |  |
|                |  |                       |                                                                                             |                |  |
| $^{\circ}$     |  |                       | <beschnittgru< td=""><td><math>\circ</math> <math>\Box</math></td><td></td></beschnittgru<> | $\circ$ $\Box$ |  |
| $^*$           |  |                       | <beschnittgru< td=""><td><math>\circ</math> <math>\Box</math></td><td></td></beschnittgru<> | $\circ$ $\Box$ |  |
| $^{\circ}$     |  |                       | <beschnittgru< td=""><td><math>\circ</math> <math>\Box</math></td><td></td></beschnittgru<> | $\circ$ $\Box$ |  |
| $^{\circ}$     |  | ▶                     | <beschnittgru< td=""><td><math>\circ</math> <math>\Box</math></td><td></td></beschnittgru<> | $\circ$ $\Box$ |  |
| $\circledcirc$ |  |                       | <beschnittgru< td=""><td><math>\circ</math> <math>\Box</math></td><td></td></beschnittgru<> | $\circ$ $\Box$ |  |

Geöffnete DXF-Datei (oben) im Vergleich zu platzierter DXF-Datei (unten)

#### Mehr zu DXF

Viele weitere Informationen zum Import und Export von DXF erhalten Sie in »Illustrator Aktuell« und »Illustrator Service« Ausgabe 7.

#### WMF/EMF

Die Verwendung dieser beiden Dateiformate ist nur auf Windows-Betriebssystemen sinnvoll, da es sich um Metadatenformate handelt, die auf Betriebssystemroutinen zurückgreifen, die nur unter Windows zur Verfügung stehen. Auf dem Mac gibt es erhebliche sichtbare Beeinträchtigungen der Objekte, wenn Sie WMF und EMF öffnen bzw. speichern.

#### **PICT**

Auch PICT ist ein Metadatenformat – allerdings für den Mac. Noch dazu ist es veraltet. Seine Verwendung ist unter Windows nicht zu empfehlen. Auf dem Mac sollte es eine Ausnahme bleiben.

## **CDR**

Illustrator kann leider nur Corel-Draw-Dateien bis Version 10 öffnen. Höhere Versionen sollten Sie lieber in CorelDraw X5 oder einer höheren Version öffnen und von dort als AI CS4 exportieren (oder einen Kollegen darum bitten). CorelDraw X5 kann Dateien so konvertieren, dass viele Elemente bearbeitbar erhalten bleiben.

#### WPI (Wacom Inkling)

Dateien des Wacom-Inkling-Stifts können Sie entweder mithilfe des Wacom Sketch Managers direkt an Illustrator übergeben oder in verschiedene Austauschformate, z.B. PDF und SVG, exportieren. Alternativ können Sie die WPI-Dateien mithilfe des Inkling-Plugins wacexportfile.aip für Illustrator öffnen. Letztere Methode ist vorzuziehen, da der Sketch Manager beim Export alle Linien umwandelt. Dann sind Änderungen nicht mehr einfach durchzuführen 8 .

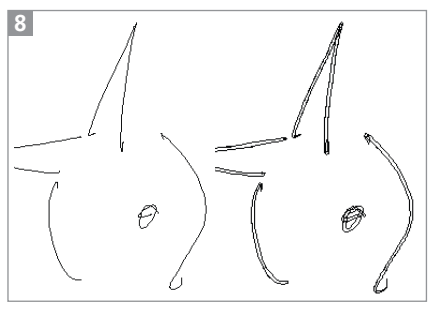

WPI-Datei, geöffnet über das Plug-in (links) und exportiert mit dem Sketch Manager (rechts)

Das Inkling-Plug-in steht inzwischen auch in einer Version für Illustrator CC zur Verfügung. Sie müssen Ihren Inkling unter *www. wacom.eu/register/* registrieren, um den neuen Sketch Manager herunterladen zu können, der dann auch das neue Plug-in installiert.

# Update auf Illustrator 17.0.1 bzw. 17.0.2

Mitte November wurde das erste Update für Illustrator CC veröffentlicht. Es bereinigt einige drängende Probleme – vor allem unter Mac OS und beim Arbeiten mit DXF-Dateien – und wurde bereits sehnsüchtig erwartet.

Leider stellte sich sehr schnell heraus, dass das Update unter Mac OS ab Version 10.7 große Proble-

me verursachte und nicht funktionierte. Das Mac-Update wurde zurückgezogen.

Inzwischen wurde nur für den Mac Version 17.0.2 veröffentlicht, die nach derzeitigem Stand keine Probleme mehr verursacht. Das Update repariert die nicht mehr funktionierende Zoom-Funktion mit Alt-Taste und Touchpad auf dem Mac, den kaputten Import von DXF-Dateien sowie einige weitere Probleme. Eine komplette Liste finden Sie unter *http:// blogs.adobe.com/adobeillustrator/2013/11/illustrator-cc-updates-now-available.html*.

Das Update installieren Sie über das Hilfe-Menü oder die Creative-Cloud-App.